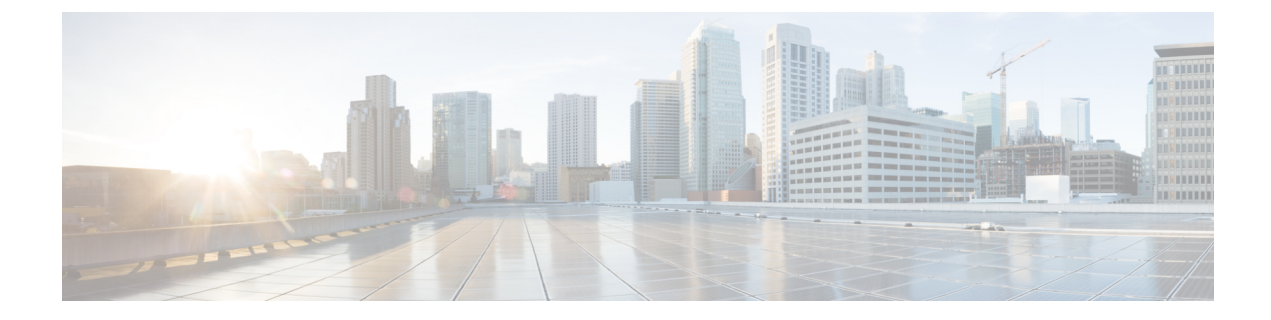

# コントラクトの使用

- [コントラクト](#page-0-0) (1 ページ)
- [フィルタ](#page-10-0) (11 ページ)
- [タブーコントラクト](#page-15-0) (16 ページ)
- [テナント間コントラクト](#page-18-0) (19 ページ)

# <span id="page-0-0"></span>コントラクト

コントラクトは、Cisco Application Centric Infrastructure (ACI) 管理者にエンドポイント グループ 間での Cisco ACI ファブリック内トラフィック フローを制御する手段を提供します。これらの コントラクトは、一方のエンドポイントグループが希望するサービスを提供し、もう一方のエ ンドポイント グループがそれらのサービスを消費するプロバイダー/コンシューマ モデルを使 用して構築されます。コントラクトには、グローバル、テナント、VRF、またはアプリケー ションプロファイルの範囲が割り当てられ、これによりコントラクトのアクセシビリティが制 限されます。

つまり、コントラクトは 1 つ以上のサブジェクトで構成されます。各サブジェクトには 1 つ以 上のフィルタが含まれます。各フィルタには 1 つ以上のエントリが含まれます。各エントリ は、アクセス コントロール リスト (ACL) の1行に相当し、エンドポイント グループ内のエ ンドポイントが接続されているリーフ スイッチで適用されます。

詳細には、コントラクトは次の項目で構成されます。

- サブジェクト:特定のアプリケーションまたはサービス用のフィルタのグループ。
- フィルタ:レイヤ 2 ~ レイヤ 4 の属性 (イーサネット タイプ、プロトコル タイプ、TCP フラグ、ポートなど) に基づいてトラフィックを分類するために使用します。
- アクション:フィルタリングされたトラフィックで実行されるアクション。次のアクショ ンがサポートされます。
	- トラフィックの許可 (通常のコントラクトのみ)
	- トラフィックのマーク (DSCP/CoS) (通常のコントラクトのみ)
	- トラフィックのリダイレクト (サービス グラフによる通常のコントラクトのみ)
- トラフィックのコピー(サービスグラフまたはSPANによる通常のコントラクトのみ)
- トラフィックのブロック(タブーコントラクトのみ)
- トラフィックのロギング(タブー コントラクトのみ)
- ラベル: (任意) ポリシーの適用における精度を高めるために、サブジェクトやエンドポ イント グループなどのオブジェクトをグループ化するために使用します。

異なるエンドポイント グループは、定義済みのコントラクト ルールに基づいてのみ別のエン ドポイント グループと通信できますが、エンドポイント グループ内通信ではコントラクトは 必要ありません。同じエンドポイントグループ内のエンドポイント間のエンドポイントグルー プ内通信は、デフォルトで許可されます。

契約がサブジェクトと、2 つのエンドポイント グループ(EPG)間の任意の送信元ポートと宛 先ポート 80 を持つフィルタで定義されている場合、1つはコンシューマとして、もう 1 つはプ ロバイダーとして、Cisco ACI ファブリックはコンシューマ EPG からプロバイダー EPG への パケットを許可します。宛先ポートは80、送信元ポートはanyです。ただし、プロバイダーか らコンシューマへの戻りパケットはまだ許可されていません。リターンパケットを許可するオ プションの1つは、フィルタのサブジェクトで **[**両方の方向を適用(**Apply Both Direction**)**]** と **[**リバース フィルタ ポート(**Reverse Filter Port**)**]** を有効にすることです。これら 2 つのオプ ションは、サブジェクトの作成時にデフォルトで有効になっています。

**[**両方の方向を適用(**Apply Both Direction**)**]** は、同じレイヤ 4 ポートの組み合わせを持つ反対 方向のパケット、つまり、プロバイダー EPG から宛先ポート 80 および任意の送信元ポートを 持つコンシューマ EPG へのパケットを許可するルールを作成します。次に、**[**リバース フィル タ ポート(**Reverse Filter Port**)**]** は、この新しいルールの宛先ポートと送信元ポートを反転さ せます。これにより、プロバイダー EPG からコンシューマ EPG へのパケットが、プロバイ ダー EPG からのリターンパケットと一致する宛先ポートと送信元ポート 80 で許可されるとい うルールが作成されます。

ただし、Cisco ACI コントラクトはステートフルではなく、プロバイダー EPG からコンシュー マ EPG へのパケットはリターン パケットである必要はありません。これは、プロバイダー EPG がコンシューマ EPG へのトラフィックを開始する場合、送信元ポートが 80 であれば、 Cisco ACI ファブリックはそれをすべての宛先ポートに許可することを意味します。フィルタ の **[**ステートフル(**Stateful**)**]** オプションを使用すると、このような TCP トラフィックの問題 を回避できます。**ステートフル**オプションが有効になっている場合、リターン方向(プロバイ ダーからコンシューマ)のルールは、TCPポート(この例では宛先ポートと送信元ポート80) の上にある TCP **ACK** フラグをチェックして、プロバイダーEPGから開始されたトラフィック をブロックします。

コントラクトを設定していない場合はマルチキャストキャストトラフィックおよび同一クラス のトラフィック以外に、次のタイプのパケットのトラフィックだけが許可されます。

- DHCP v4 (prot  $0x11$ , sport  $0x44$ , dport  $0x43$ )
- DHCP v4 (prot  $0x11$ , sport  $0x43$ , dport  $0x44$ )
- DHCP v6 (prot  $0x11$ , sport  $0x222$ , dport  $0x223$ )
- OSPF (prot  $0x59$ )
- EIGRP (prot  $0x58$ )
- PIM (prot  $0x67$ )
- IGMP (prot  $0x2$ )
- ND-Sol ICMPv6 (prot 0x3a dport 0x0087)
- ND-Advt ICMPv6 (prot 0x3a dport 0x0088)

次の例では、第 1 のエンドポイント グループ内の Web サーバ群、第 2 のエンドポイント グ ループ内のアプリケーションサーバ群、第3のエンドポイントグループ内のデータベースサー バ群を含む 3 層アプリケーションでのエンドポイント グループ間トラフィック フローを、さ まざまなコントラクトが制御する方法を示します。Web エンドポイント グループ(プロバイ ダー)は、L3Outエンドポイントグループ(CiscoACIファブリックへの外部からのトラフィッ ク)で使用されるコントラクト(contract1)を提供します。これにより、CiscoACIファブリッ クの外部から Web サーバに Web トラフィックが 到達できるようになります。アプリケーショ ン エンドポイント グループ (プロバイダー) は、Web エンドポイント グループ (コンシュー マ)が使用する通信用のコントラクト(contract2)を提供します。これにより、Web サーバは アプリケーションサーバ上のアプリケーションを呼び出せるようになります。最後に、アプリ ケーション エンドポイント グループ(コンシューマ)は、データベース エンドポイント グ ループ(プロバイダー)が提供するコントラクト(contract3)を使用します。これにより、ア プリケーション サーバは、アプリケーションのデータベースにアクセスできるようになりま す。非確認済み UDP トラフィックの場合、リバース ポート フィルタリングは必要ありませ ん。ただし、TCP トラフィックの場合は、応答側は、リバース ポート フィルタリングまたは 応答側からのすべての確立されたトラフィックを許可する別のコントラクトがなければ TCP セッションを設定できません。

図 **<sup>1</sup> :** エンド ポイント グループ間のコントラクトポリシー

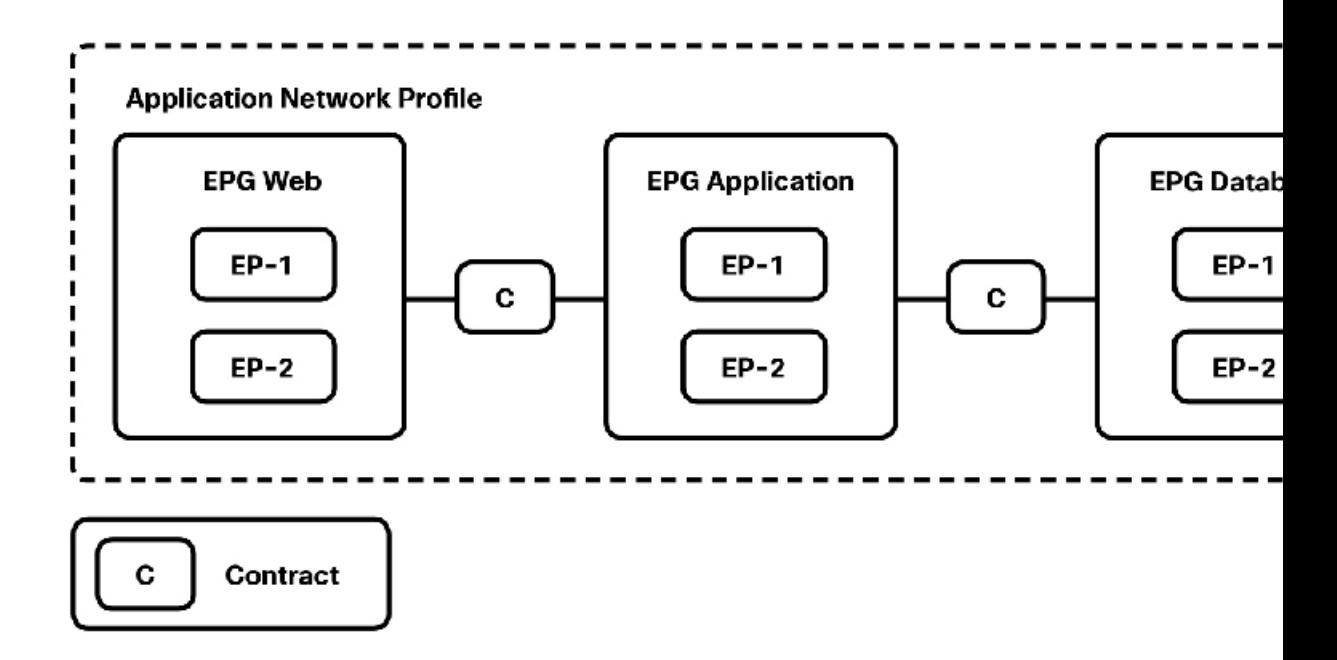

Cisco ACI で適用できるコントラクトの種類は次のとおりです。

- 通常のコントラクト
- タブー コントラクト
- •アウトオブバンド (OOB) コントラクト

コントラクトは、次のタイプのエンドポイント グループの通信を管理します。

- アプリケーション エンドポイント グループ間
- アプリケーション エンドポイント グループと外部ネットワーク間
- アプリケーション エンドポイント グループとインバウンド向けのマネージメント エンド ポイントグループ間。たとえば、インバウンドマネージメントがCisco ACIファブリック 用に構成されており、特定のエンドポイントグループがそのファブリックへのアクセスを 許可される場合などです。

アウトオブバンド コントラクトは、管理テナントからのアウトオブバンド トラフィックのみ に適用されます。タブーコントラクトは、通常のコントラクトに関連するトラフィックを拒否 およびロギングするために使用され、通常のコントラクトより前にハードウェア内に設定され ます。たとえば、ポート 305 を除く送信元ポート 50 から 500 までのトラフィックを許可する には、タブーコントラクトにポート305を拒否する単一のエントリを作成し、一方、通常のコ ントラクトで 50 から 500 の範囲内のすべてのポートを許可します。ポート 305 を拒否するタ ブー コントラクトは、通常のコントラクトでポート 50 から 500 を許可する前に、ハードウェ アにプログラムします。

## コントラクト構成パラメータ

コントラクトを構成する場合は、次のオプションを定義できます。

- Application-profile:このコントラクトは、同じアプリケーションプロファイル内のすべて のエンドポイント グループに適用できます。
- ContractScope:2つ以上の参加ピアエンティティまたはエンドポイントグループ間のサー ビスコントラクトの範囲。コントラクトは、プロバイダー エンドポイント グループの範 囲外のコンシューマ エンドポイント グループには適用されません。

以下の状態があります。

- **PrivateNetwork**:このコントラクトは、同じVRF内のすべてのエンドポイントグルー プに適用できます。
- Tenant:このコントラクトは、同じテナント内のすべてのエンドポイントグループに 適用できます。
- Global:このコントラクトは、ファブリック全体にわたり、すべてのエンドポイント グループに適用できます。

デフォルトのステータスは [Private Network] です。

• QoS Class:サービス コントラクトの優先度レベル。

以下の優先度レベルを指定できます。

- **[Unspecified]**
- Level1: クラス 1 の DSCP (Differentiated Services Code Point) 値。
- Level2:クラス 2 の DSCP 値。
- Level3:クラス 3 の DSCP 値。

デフォルトは **Unspecified**(未指定)です。

- Tags (labels):(任意)検索キーワードまたはアプリケーション プロファイルに割り当て られている用語。タグを使用すると、わかりやすい名前で複数のオブジェクトをグループ 化できます。複数のオブジェクトに同じタグ名を割り当て、1 つのオブジェクトに 1 つ以 上のタグ名を割り当てることができます。コントラクトがコンシューマまたはプロバイ ダーとしてエンドポイントグループに割り当てられている場合、デフォルトで、コントラ クト内のすべてのサブジェクトがそのエンドポイントグループに適用されます。タグがあ る場合は、一致基準を持つアプリケーション プロファイル内のエンドポイント グループ だけが、コントラクトのサブジェクトを導入します。
- Match:コンシューマエンドポイントグループ間のサブジェクト一致基準。ラベルは、エ ンドポイント グループ、コントラクト、ブリッジ ドメイン、DHCP リレー ポリシー、お よびDNSポリシーなどのさまざまなプロバイダーおよびコンシューマの管理対象オブジェ クトに適用できます。プロバイダーラベルとコンシューマラベルの一致を確認する場合、 一致設定はプロバイダー エンドポイント グループによって決定されます。次のさまざま なオプションがあります。
- **AtleastOne**:少なくとも1 つのラベルが、プロバイダー エンドポイント グループとコ ンシューマ エンドポイント グループで一致する。空白のラベルは一致と見なされま す。
- AtmostOne:エンドポイント グループ上のすべてのラベルがまったく同じ場合にのみ 一致する。空白のラベルは一致と見なされます。
- None:サブジェクト ラベルのいずれも一致しない。
- All:両エンドポイント グループに空白のラベル以外のすべてのラベルがある場合に のみ一致する。

デフォルトは **AtleastOne**(1 つ以上)です。

## 通常のコントラクトの作成**/**変更**/**削除

#### コントラクトの作成

- **1.** メニュー バーで、**[Tenants]** > **[ALL TENANTS]** の順に選択します。
- **2.** [Work] ペインで、[Tenant\_Name] を選択します。
- **3.** ナビゲーション ウィンドウでは、*[Tenant\_Name]* > **[Security Policies]** > **[Contracts]** を選択 します。
- **4.** 作業ウィンドウで、**[Actions]** > **[Create Contract]**の順に選択します。
- **5.** [Create Contract] ダイアログボックスで、次の操作を実行します。
	- **1.** コントラクトの名前を入力します。
	- 2. (任意)コントラクト範囲を選択します。
	- **3.** (任意)[QoS Class] を選択します。
	- **4. [Subject]** の横にある **[+]** をクリックし、コントラクト サブジェクトを追加します。
		- **1.** [Create Contract Subject] ダイアログボックスで、次の操作を実行します。
			- **1.** コントラクトの件名を入力します。
			- **2.** [Filter Chain] フィールドで [+] をクリックします。 フィルタの作成については、「フィルタ」の項を参照してください。
- **6. [**更新(**Update**)**]** をクリックします。
- **7. OK** をクリックします。
- **8.** [送信 (Submit) ] をクリックします。

#### コントラクトの変更

- **1.** メニュー バーで、[Tenants] > [ALL TENANTS] の順に選択します。
- **2.** 作業ウィンドウで、 *[Tenant\_Name]* を選択します。
- **3.** ナビゲーション ウィンドウで、 *[Tenant\_Name] >* **[Security Policies] > [Contracts] >** *[Contract\_Name]* を選択します。
- **4.** [Work] ペインで、[Policy] タブを選択します。
	- 1. (任意) [Contract Scope] を選択します。
	- **2.** (任意)[QoS Class] を選択します。
	- **3.** [Subject] フィールドの横にある [+] をクリックし、コントラクト サブジェクトを追加 します。
		- **1.** [Create Contract Subject] ダイアログボックスで、次の操作を実行します。
			- **1.** コントラクトサブジェクトの名前を入力します。
			- **2.** [Filter Chain] の横にある [+] をクリックします。

(注) フィルタの作成については、「フィルタ」の項を参照してください。

- **5.** [Update] をクリックします。
- **6.** [OK] をクリックします。
- **7.** [送信 (Submit) ] をクリックします。

#### コントラクトの削除

- **1.** メニュー バーで、[Tenants] > [ALL TENANTS] の順に選択します。
- **2.** 作業ウィンドウで、 *[Tenant\_Name]* を選択します。
- **3.** ナビゲーション ウィンドウで、 *[Tenant\_Name] >* **[Security Policies] > [Contracts] >** *[Contract\_Name]* を選択します。
- **4.** [Work] ペインで、[Actions] > [Delete] の順に選択します。

#### コントラクトの確認

REST :: /api/node/class/vzBrCP.xml

CLI :: moquery -c vzBrCP

## **EPG** コントラクトの適用**/**削除

#### **EPG** へのコントラクトの適用

- **1.** メニュー バーで、[Tenants] > [ALL TENANTS] の順に選択します。
- 2. [Work] ペインで、[Tenant\_Name] を選択します。
- **3.** ナビゲーション ウィンドウで、 *[Tenant\_Name] >* **[Application Profiles] >** *[Application\_Profile\_Name] >* **[Application EPGs] >** *[EPG\_Name] >* **[Contracts]** の順に選択 します。
- **4.** [Work] ペインで、[Actions] > [Add Provided Contract] または [Actions] > [Add Consumed Contract] を選択します。
	- 注:コントラクトの展開方法に応じた操作を選択します。
- **5.** [Add Contract] ダイアログボックスで、次の操作を実行します。
	- **1.** [Contract Name] を入力します。
	- **2.** [**QOS** policy] を選択します(任意)。
	- **3.** [Label] を選択します(任意)。
- **6.** [送信 (Submit) ] をクリックします。

#### **EPG** からのコントラクトの削除

- **1.** メニュー バーで、[Tenants] > [ALL TENANTS] の順に選択します。
- **2.** 作業ウィンドウで、 *[Tenant\_Name]* を選択します。
- **3.** ナビゲーション ウィンドウで、 *[Tenant\_Name] >* **[Application Profiles] >** *[Application\_Profile\_Name] >* **[Application EPGs] >** *[EPG\_Name] >* **[Contracts] >** *[Contract\_Name]* の順に選択します。
- **4.** [Work] ペインで、[Actions] > [Delete] の順に選択します。

#### **EPG** でのコントラクトの確認

```
Provider
REST :: /api/node/class/fvRsProv.xml
CLI :: moquery -c fvRsProv
Consumer
REST :: /api/node/class/fvRsCons.xml
```
CLI :: moquery -c fvRsCons

## 外部ネットワークコントラクトの適用**/**削除

### 外部ネットワークへのコントラクトの適用

- **1.** メニュー バーで、[Tenants] > [ALL TENANTS] の順に選択します。
- **2.** 作業ウィンドウで、 *[Tenant\_Name]* を選択します。
- **3.** [Navigation] ペインで、 *[Tenant\_Name] >* **[Networking] > [External Routed Networks] >** *[Routed Outside\_Name]* **> [Networks] >** *[External\_Network\_Instance\_Profile]* の順に選択しま す。
- **4.** [Work] ペインで、[Add Provided Contract] または [Add Consumed Contract] のいずれかの横 にある [+] をクリックします。

注:コントラクトをどのように導入するかによって選択します。

- **1.** *[Contract\_Name]* を選択します。
- **2.** [QOS Type] を選択します。
- **3.** [Match Criteria] を選択します。
- **5.** [更新 (Update) ] をクリックします。

### 外部ネットワークからの通信に関するコントラクトの削除

- **1.** メニュー バーで、[Tenants] > [ALL TENANTS] の順に選択します。
- **2.** 作業ウィンドウで、 *[Tenant\_Name]* を選択します。
- **3.** [Navigation] ペインで、 *[Tenant\_Name] >* **[Networking] > [External Routed Networks] >** *[Routed Outside\_Name]* **> [Networks] >** *[External\_Network\_Instance\_Profile]* の順に選択しま す。
- **4.** 作業ウィンドウで、**[Contract\_Name]** を選択し、 **[x]** をクリックします。

#### 外部ネットワークコントラクトの確認

```
Provider
REST :: /api/node/class/fvRsProv.xml
CLI :: moquery -c fvRsProv
```
Consumer

REST :: /api/node/class/fvRsCons.xml

CLI :: moquery -c fvRsCons

## **VRF** コントラクトの適用または削除

VRF インスタンス内のすべてのエンドポイント グループにコントラクトを適用するために、 コントラクトをVRFインスタンスに直接適用できます。この概念は「vzAny」エンドポイント グループとも呼ばれます。単一の設定箇所から VRF インスタンス内のすべてのエンドポイン トグループのコントラクトの設定を許可し、ハードウェアのリソース消費を最適化することで コントラクト管理を容易にします。

たとえば、Cisco Application Centric Infrastructure (ACI) 管理に 100 個のエンドポイント グループ があり、それらすべてが同じVRFの部分である場合、エンドポイントグループごとではなく、 VRF にあるこの 1 つの vzAny グループにコントラクトを適用できます。

VRFインスタンス規模のコントラクトとは、従来、TCPトラフィックで逆ポート転送をイネー ブルにする必要なしに、エンドポイント グループ コントラクトが 1 方向(コンシューマから プロバイダー)のトラフィックのみを定義することを可能にする、確立されたトラフィックを 許可するコントラクトです。VRF インスタンス内のすべてのエンドポイント グループが確立 されたトラフィックを許可するため、エンドポイントグループに直接適用されるコントラクト で逆ポート転送は不要です。

コントラクトまたはその欠如が ACI ファブリックで VRF 内のトラフィックをブロックしてい るかを確認する簡便な方法として、VRFインスタンスを非強制化する方法があります。これに より、コントラクトを必要とせずに、VRF インスタンス内のすべてのエンドポイント グルー プ間の通信が許可されます。これは、VRF インスタンス エンドポイント グループに共通のテ ナント コントラクト vzAny を適用することに相当します。

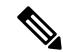

(注)

VRF内に非常に多くのコントラクトがある場合は、VRFが強制化に戻ったときにリーフスイッ チにコントラクトを再導入するのに、最長で 1 時間かかる場合があります。

共有サービスの場合は、コンシューマ (vzAny) 側の宛先の pcTag (分類) を適切に導出するた めに、EPG の下にプロバイダ EPG 共有サブネットを定義する必要があります。コンシューマ とプロバイダの両方のサブネットがブリッジドメイン下で定義され、共有サービスコンシュー マとして機能する vzAny に対して、ブリッジ ドメインからブリッジドメインへの共有サービ ス設定から移行する場合は、少なくとも共有フラグを使用してプロバイダ サブネットを EPG に追加する追加の設定手順を実行する必要があります。

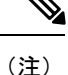

定義済みのブリッジ ドメイン サブネットの複製として EPG サブネットを追加する場合は、サ ブネットの両方の定義に同じフラグが定義されていることを確認してください。そうしない と、予期しないファブリック転送の動作が発生する可能性があります。

#### **GUI** を使用したコントラクトの **VRF**(**vzAny**)への適用

- **1.** メニュー バーで、[Tenants] > [ALL TENANTS] の順に選択します。
- **2.** 作業ウィンドウで、 *[Tenant\_Name]* を選択します。
- **3.** ナビゲーション ウィンドウで、 *[Tenant\_Name] >* **[Networking] > [Private Networks] >** *[Private\_Network\_Name]* **>** *[EPG Collection for Context]* の順に選択します。[
- **4.** [Work] ペインで、[Add Provided Contract] または [Add Consumed Contract] のいずれかの横 にある [+] をクリックします。

コントラクトをどのように導入するかによって選択します。

- **1.** [Contract Name] を入力します。
- **2.** [QOS Type] を選択します。
- **3.** [Match Criteria] を選択します。
- **5.** [更新(Update)] をクリックします。

#### **GUI** を使用したコントラクトの **VRF**(**vzAny**)からの削除

- **1.** メニュー バーで、[Tenants] > [ALL TENANTS] の順に選択します。
- **2.** 作業ウィンドウで、*[Tenant\_Name]* を選択します。
- **3.** ナビゲーション ウィンドウで、 *[Tenant\_Name] >* **[Networking] > [Private Networks] >** *[Private\_Network\_Name]* **>** *[EPG Collection for Context]* の順に選択します。
- **4.** 作業ウィンドウで、 *[Contract\_Name]* を選択し、**[x]** をクリックします。

#### <span id="page-10-0"></span>**VRF** コントラクトの確認

次の API は、VRF のコントラクトを確認します。 /api/node/class/vzBrCP.xml 次の iShell コマンドは VRF のコントラクトを確認します。

admin@apic1:~> **moquery -c vzBrCP**

# フィルタ

フィルタは、トラフィックをフィルタリングするためのフィルタエントリのグループです。各 フィルタ エントリは、TCP/IP ヘッダー フィールド(レイヤ 3 プロトコル タイプ、レイヤ 4 ポートなど)に基づいて分類されるトラフィックを許可または拒否するのに使用されるルール です。フィルタは、エンドポイントグループに関連付けられるコントラクトで定義されます。 エンドポイント グループに着信、エンドポイント グループから送信、またはその両方のいず れかに定義できます。サブジェクトは、フィルタをコントラクトに接続するエンティティで

す。エンティティは、このコントラクトにより提供されるかまたは消費されるエンドポイント 間のトラフィックに影響を及ぼします。

## フィルタ エントリ構成パラメータ

フィルタを構成する場合は、次のオプションを定義できます。

- **Name**:フィルタ エントリの名前。
- **EtherType**:フィルタ エントリの EtherType。次の EtherType があります。
	- 『**ARP**』
	- **FCOE**
	- **IP**
	- **MAC** セキュリティ
	- **MPLS Unicast**
	- **Trill**
	- **[Unspecified]**
- **ARP Flag**:フィルタ エントリのアドレス解決プロトコル フラグ。フィルタ エントリは、 ネットワーク トラフィックの分類プロパティの組み合わせです。
- **IP Protocol**:フィルタ エントリの IP プロトコル。フィルタ エントリは、ネットワーク ト ラフィックの分類プロパティの組み合わせです。
- **Match Only Fragments**:パケット フラグメントにのみ一致。有効の場合、オフセットが 0 より大きいすべての IP フラグメント(最初のフラグメントを除くすべての IP フラグメン ト)にこのルールが適用されます。無効の場合、TCP/UDP ポート情報は最初のフラグメ ントでしかチェックできないため、オフセットが 0 より大きい IP フラグメントにルール は適用されません。
- Port Ranges (Source, Destination):送信元と宛先のポート フィールド。[From] フィールドと [To]フィールドに同じ値を指定して単一のポートを指定するか、または、[From]フィール ドと [To] フィールドに異なる値を指定して、0 ~ 65535 の範囲のポートを定義できます。 数字を指定する代わりに、次のサーバタイプのいずれかを選択すると、事前定義されたタ イプのポートを使用することができます。
	- **HTTPS**
	- **SMTP**
	- **[HTTP]**
	- **FTP-Data**
	- **[Unspecified]**
	- **[DNS]**

• **POP3**

• **rtsp**

デフォルトは **Unspecified**(未指定)です。

- **TCP** フラグ:このオプションは、EtherType、IPプロトコル、送信元ポート、および宛先 ポートに加えて、トラフィックに一致するTCPフラグ値を指定します。使用可能なTCPフ ラグは次のとおりです。
	- **Synchronize**: SYN
	- **Established**:ACKまたはRST
	- **Acknowledgement**: ACK
	- **Reset**: RST
	- **Finish**: FIN
- **Stateful**:**Stateful**オプションは、**ACK**フラグが設定されている場合にのみ、プロバイダー からコンシューマへのTCPパケットを許可します。

## **GUI** を使用したフィルタの作成

次の手順は、GUI を使用してフィルタを作成します。

#### 手順

- ステップ **1** メニュー バーで、**[Tenants]** > **[All Tenants]** の順に選択します。
- ステップ **2** [Work] ペインで、テナントの名前をダブルクリックします。
- ステップ **3** [Navigation] ペインで、**[Tenant** *tenant\_name***]** > **[Security Policies]** > **[Filters]** の順に選択します。
- ステップ **4** [Work] ペインで、**[Actions]** > **[Create Filter]** の順に選択します。
- ステップ **5** [CreateFilter]ダイアログボックスで、次に指定されている点を除き、必要に応じてフィールド に入力します。
	- a) [Name] フィールドにフィルタの名前を入力します。
	- b) [Entries] テーブルの [+] をクリックします。

ステップ **6** [Entries] テーブルのフィールドに、次に指定するように入力します。

- a) [Name] フィールドにフィルタ エントリの名前を入力します。
- b) [Ethertype] ドロップダウン リストで、EtherType を選択します。
- c) (任意) [ARP Flag] ドロップダウン リストで、ARP フラグを選択します。
- d) (任意) [IP Protocol] ドロップダウン リストで、IP プロトコルを選択します。
- e) (任意)必要に応じて、[Match OnlyFragments]チェックボックスにチェックマークを付 けてください。
- f) (任意) [Source Port From] ドロップダウン リストで、送信元ポートを選択します。
- g) (任意) [Source Port To] ドロップダウン リストで、送信元ポートを選択します。
- h) (任意) [Destination Port From] ドロップダウン リストで、宛先ポートを選択します。
- i) (任意) [Destination Port To] ドロップダウン リストで、宛先ポートを選択します。
- j) (任意) **[TCP Flags]** ドロップダウンリストで、TCPフラグを選択します。
- k) (任意) 必要に応じて、**[Stateful]** チェックボックスをオンにします。
- l) **Update** をクリックします。

ステップ7 [送信 (Submit) ] をクリックします。

## **GUI** を使用したフィルタの変更

次の手順は、GUI を使用してフィルタを変更します。

#### 手順

- ステップ **1** メニュー バーで、**[Tenants]** > **[All Tenants]** の順に選択します。
- ステップ **2** [Work] ペインで、テナントの名前をダブルクリックします。
- ステップ **3** [Navigation] ペインで、**[Tenant** *tenant\_name***]** > **[Security Policies]** > **[Filters]** > *[filter\_name]* の順 に選択します。
- ステップ **4** [Navigation] ペインで、[Entries] テーブルの、変更するフィルタ エントリをダブルクリックし ます。
- ステップ5 値を変更します。
- ステップ6 [更新 (Update) ] をクリックします。

## **GUI** を使用したフィルタの削除

- **1.** メニュー バーで、[Tenants] > [ALL TENANTS] の順に選択します。
- **2.** 作業ウィンドウで、 *[Tenant\_Name]* を選択します。
- **3.** ナビゲーション ウィンドウで、 *[Tenant\_Name] >* **[**セキュリティ ポリシー(**Security Policies**)**] > [**フィルタ(**Filters**)**] >** *[Filter\_Name]* を選択します。
- **4.** [Work] ペインで、[Actions] > [Delete] の順に選択します。

## **NX-OS** スタイルの **CLI** を使用したフィルタの設定

フィルタはテナント シェルを介して NX-OS スタイルの CLI で作成し、アクセスすることがで きます。

手順

ステップ **1** ファブリックの APIC に SSH 接続します。

# **ssh admin@***node\_name*

ステップ **2** 設定モードを開始します。

apic1# **configure**

ステップ **3** 目的のテナントに移動します。

apic1(config)# **tenant tenant1**

ステップ **4** 「match tcp dest 80」と「match ip」のエントリを含む、「FilterHTTPS」と呼ばれるフィルタを 作成します。

> apic1(config-tenant)# **access-list FilterHTTPS** apic1(config-tenant-acl)# **match tcp dest 80** apic1(config-tenant-acl)# **match ip** apic1(config-tenant-acl)# **exit**

ステップ **5** 「FilterHTTPS」フィルタを適用するコントラクトにアクセスします。

apic1(config-tenant)# **contract WebHTTPS**

ステップ **6** コントラクトにフィルタを接続するサブジェクト「SubjectHTTPS」を作成します。このように して、同一のエントリを含む複数のフィルタを作成する必要なく、複数のコントラクトに同じ フィルタを適用できます。

apic1(config-tenant-contract)# **subject SubjectHTTPS**

ステップ **7** フィルタをコントラクトに関連付けます。フィルタを使用して、コントラクト「WebHTTPs」 に関連付けられているエンドポイントグループに入力しているトラフィックに一致させる、コ ントラクトに関連付けられているエンドポイントグループから出力しているトラフックに一致 させる、またはその両方を行うことができます。

> apic1(config-tenant-contract-subj)# **access-group FilterHTTPS** both match traffic in both direction in match traffic from provider to consumer out match traffic from consumer to provider apic1(config-tenant-contract-subj)# **access-group FilterHTTPS both**

## **NX-OS** スタイルの **CLI** を使用したフィルタの削除

手順

ステップ **1** 次のコマンドは、フィルタの関連付けを削除します。

apic1(config-tenant-contract-subj)# **no access-group FilterHTTPS both**

ステップ **2** 次のコマンドは、すべてのフィルタを削除します。

apic1(config-tenant)# **no access-list FilterHTTPS**

## フィルタの確認

フィルタを確認するには、次のいずれの方法も使用できます。

• GUI で、次の場所に移動します。

*[Tenant\_Name]* > **[Security Policies]** > **[Filters]** > *[Filter\_Name]*

• 次の API を使用します。

/api/node/class/vzFilter.xml

- 次の NX-OS スタイルの CLI コマンドを入力します。 apic1# **show run**
- 次のオブジェクト モデルの CLI コマンドを入力します。

admin@apic1:~> **moquery -c vzFilter**

# <span id="page-15-0"></span>タブーコントラクト

ACI管理者が別のコントラクトによって許可されたトラフィックを拒否する必要がある場合が あります。タブーコントラクトは、別のコントラクトによって許可される可能性がある特定の トラフィックを拒否するためにACI管理者が使用できる特殊なコントラクトです。タブーコン トラクトは、パターンに一致するトラフィック(EPG、フィルタに一致する特定のEPGなど) をドロップするために使用できます。タブーコントラクトのルールはハードウェアで通常のコ ントラクトのルールが適用される前の場合に適用されます。

従来のネットワーク概念を模倣するには、特定のタイプのトラフィックを制限するように構成 したタブーコントラクトとともに、「すべてのトラフィックを許可する」コントラクトを適用 します。

## タブーコントラクト構成パラメータ

タブーコントラクトを構成する場合は、次のオプションを定義できます。

- **Name**:コントラクトまたはコントラクトのオブジェクトの名前。
- **Subjects**:ネットワーク ドメイン名のラベル。ラベルによって、互いに通信可能なオブ ジェクト、または通信できないオブジェクトを分類できます。
- **Directive**:タブー コントラクトに割り当てられたフィルタのディレクティブ。

## タブー コントラクトの作成**/**変更**/**削除

### タブーコントラクトの作成

- **1.** メニュー バーで、[Tenants] > [ALL TENANTS] の順に選択します。
- **2.** 作業ウィンドウで、 *[Tenant\_Name]* を選択します。
- **3.** ナビゲーション ウィンドウで、 *[Tenant\_Name] >* **[Security Policies] > [Taboo Contracts]** を選択します。
- **4.** [Work] ペインで、[Actions] > [Create Taboo Contract] の順に選択します。
- **5.** [Create Taboo Contract] ダイアログボックスで、次の操作を実行します。
	- **1.** タブーコントラクトの名前を入力します。
	- **2.** [Subject] フィールドの横にある [+] をクリックし、禁止サブジェクトを追加します。 **1.** フィルタの名前を入力します。
		- **2.** ディレクティブを選択します。
- **6.** [Update] をクリックします。
- **7. OK** をクリックします。
- **8.** [送信 (Submit) ] をクリックします。

#### タブーコントラクトの変更

- **1.** メニュー バーで、[Tenants] > [ALL TENANTS] の順に選択します。
- **2.** 作業ウィンドウで、 *[Tenant\_Name]* を選択します。
- **3.** ナビゲーション ウィンドで、 *[Tenant\_Name] >* **[Security Policies] > [Taboo Contracts] >** *[Taboo\_Contract\_Name]* を選択します。
- **4.** [Work] ペインで、[policy] を選択します。
	- **1.** [Subject] フィールドの横にある [+] をクリックします。
	- **2.** [Create Taboo Contract Subject] ダイアログ ボックスで、次の操作を実行します。
		- **1.** タブー コントラクト サブジェクトの名前を入力します。
		- **2.** [Filter Chain] フィールドで [+] をクリックします。
			- **1.** フィルタの名前を入力します。
			- **2.** ディレクティブを選択します。

**5.** [送信 (Submit) ] をクリックします。

#### タブーコントラクトの削除

- **1.** メニュー バーで、[Tenants] > [ALL TENANTS] の順に選択します。
- **2.** 作業ウィンドウで、 *[Tenant\_Name]* を選択します。
- **3.** ナビゲーション ウィンドで、 *[Tenant\_Name] >* **[Security Policies] > [Taboo Contracts] >** *[Taboo\_Contract\_Name]* を選択します。
- **4.** [Work] ペインで、[Actions] > [Delete] の順に選択します。

#### タブーコントラクトの確認

REST :: /api/node/class/vzTaboo.xml

```
CLI :: moquery -c vzTaboo
```
# タブーコントラクトの適用**/**削除

#### **EPG** へのタブーコントラクトの適用

- **1.** メニュー バーで、[Tenants] > [ALL TENANTS] の順に選択します。
- **2.** 作業ウィンドウで、 *[Tenant\_Name]* を選択します。
- **3.** ナビゲーション ウィンドウで、 *[Tenant\_Name]* > **[Application Profiles] >** *[Application\_Profile\_Name]* **> [Application EPGs]** *> [EPG\_Name] >* **[Contracts]** の順に選択し ます。
- **4.** [Work] ペインで、[Actions] > [Add Taboo Contract] を選択します。
- **5.** [Add Taboo Contract] ダイアログボックスで、次の操作を行います。
	- **1. [Taboo** Contract] を選択します。
- **6.** [送信 (Submit) ] をクリックします。

### **EPG** からのタブーコントラクトの削除

- **1.** メニュー バーで、[Tenants] > [ALL TENANTS] の順に選択します。
- **2.** 作業ウィンドウで、 *[Tenant\_Name]* を選択します。
- **3.** ナビゲーション ウィンドウで、 *[Tenant\_Name]* > **[Application Profiles] >** *[Application\_Profile\_Name]* **> [Application EPGs]** *> [EPG\_Name] >* **[Contracts]** の順に選択し ます。

**4.** 作業ウィンドウで、[Taboo *Contract\_Name] >* **[Actions] > [Delete]** の順に選択します。

## **EPG** に適用したタブー コントラクトの確認

#### Provider

REST :: /api/node/class/fvRsProv.xml

CLI :: moquery -c fvRsProv

Consumer

REST :: /api/node/class/fvRsCons.xml

CLI :: moquery -c fvRsCons

# <span id="page-18-0"></span>テナント間コントラクト

ACI 管理者が 2 つのテナント間のトラフィックを許可する必要がある場合があります。イン ターフェイスコントラクトは、コントラクトのエクスポートを使用して特定のトラフィックを 許可するためにACI管理者が使用できる特殊なタイプのコントラクトです。基本的に、コント ラクトを送信元テナントでエクスポートし、ターゲットテナントにインポートします。従来の コントラクトと同様に、送信元 EPG はプロバイダー タイプです。ただし、ターゲット テナン トでは、コントラクトはコントラクトインターフェイスタイプとしてインポートされます。一 部の使用例には、次の章の完全なプロセスが示されています。

## 構成パラメータ

コントラクトをインポートする場合は、次のオプションを定義できます。

- Name:コントラクト インターフェイスの名前。
- Global Contract:2 つ以上の参加ピア エンティティ間で共有されるサービス コントラクト の名前。
- **Tenant**:ターゲットのエクスポートコントラクトのテナント名。

# エクスポートコントラクトの作成**/**変更**/**削除

### エクスポートコントラクト

- **1.** メニュー バーで、[Tenants] > [ALL TENANTS] の順に選択します。
- **2.** 作業ウィンドウで、 *[Tenant\_Name]* を選択します。
- **3.** ナビゲーション ウィンドウでは、 *[Tenant\_Name] >* **[Security Policies] > [Contracts]** を選 択します。
- **4.** [Work] ペインで、[Actions] > [Export Contract] の順に選択します。
- **5.** [Export Contract] ダイアログボックスで、次の操作を実行します。
	- **1.** エクスポートコントラクトの名前を入力します。
	- **2.** [Global Contract] を選択します。
	- **3.** [Tenant Name] を入力します。
- **6.** [完了 (Finish) ] をクリックします。

#### エクスポートされたコントラクトの変更

- **1.** メニュー バーで、[Tenants] > [ALL TENANTS] の順に選択します。
- **2.** 作業ウィンドウで、 *[Tenant\_Name]* を選択します。
- **3.** ナビゲーション ウィンドウで、 *[Tenant\_Name] >* **[Security Policies] > [Contracts] >** *[Contract\_Name]* を選択します。
- **4.** [Work] ペインで、[policy] を選択します。
	- **1.** エクスポートコントラクトの名前を入力します。
	- **2.** [Global Contract] を選択します。
	- **3.** [Tenant Name] を入力します。
- 5. [完了 (Finish) 1をクリックします。

#### エクスポートされたコントラクトの削除

- **1.** メニュー バーで、[Tenants] > [ALL TENANTS] の順に選択します。
- **2.** 作業ウィンドウで、 *[Tenant\_Name]* を選択します。
- **3.** [Navigation] ペインで、 *[Tenant\_Name] >* **[Security Policies] > [Contracts] > [Imported Contracts] >** *[Contract\_Name]* の順に選択します。
- **4.** [Work] ペインで、[Actions] > [Delete] の順に選択します。

## エクスポートされたコントラクトの確認

REST :: /api/node/class/vzCPif.xml

```
CLI :: moquery -c vzCPif
```
## 入力ベース **ACL**

入力ベースACL機能の主な目的は、境界リーフのリソースを節約することです。このポリシー 拡張モデルでは、ポリシーは非境界リーフのみに適用されるため、境界リーフでのゾーンルー ルの使用量が低減します。このポリシーの適用方向は VRF レベルで適用され、前のポリシー の適用との下位互換性が許可されます。この新しいモデルのポリシーが適用方向は次のとおり です。

- **1.** Host to WAN:ポリシーは非境界リーフで適用されます。
- **2.** WAN to Host:ポリシーは、エンドポイント グループが境界リーフで既知であるかにかか わらず、非境界リーフで適用されます。
- **3.** WAN to WAN:ポリシーは入力境界リーフで適用されます。

この機能は、中継ルーティング、vzAny、タブーコントラクトの使用例とは互換性がありませ ん。中継ルーティング規則はすでに入力に適用されています。

#### **GUI** を使用した入力ベース **ACL** の設定

ポリシー コントロールの適用の方向は VRF で適用されます。

#### 手順

- ステップ **1** メニュー バーで、**[Tenant]** > **[All TENANTS]** の順に選択します。
- ステップ **2** [Work] ペインで、テナントの名前をダブルクリックします。
- ステップ **3** [Navigation] ペインで、**[Networking]** > **[VRFs]** > **[VRF Name]** の順に選択します。
- ステップ **4** [Work] ペインで、[Policy Control Enforcement Direction] を [Ingress] に設定します。
- ステップ **5** [Submit] をクリックします。`
- ステップ **6** ポリシーの使用を確認し、[Submit Changes] をクリックします。

#### 入力ベース **ACL** の確認

次の iShell コマンドは入力ベースの ACL を確認します。 admin@apic1:~> **moquery -c fv.Ctx -f 'fv.Ctx.***name***=="***vrf-name***"'** 次のハードウェア CLI コマンドは入力ベースの ACL を確認します。 # **vsh\_lc** module-1# **show system internal eltmc info vrf** *name*

## コントラクトの使用例

これらの使用例はすべて、EPG-1のホストがEPG-2のホストと通信して双方向トラフィックを 実現することが目的であると想定しています。これらのシナリオがどのように実現されるか は、選択した運用モデルや、システムがオブジェクトの再利用を重視しているのか、テナント

の自立性を重視しているのかによって異なります。詳細な説明については、コントラクトのス コーピングに関するコントラクトの項を参照してください。

次に、いくつかの一般的なシナリオを示します。

- **1.** テナント間コントラクト
- **2.** プライベート ネットワーク間コントラクト
- **3.** リバースフィルタを使用した双方向通信の単一コントラクト
- **4.** 複数フィルタを使用した単一方向の単一コントラクト
- **5.** 単一フィルタを使用した単一方向の複数コントラクト

#### テナント間コントラクト

ACME 社は、ほとんどの企業と同様に、名前解決に DNS、ユーザ管理に Active Directory とい う具合に、共有サービスを利用しています。テナントのほとんどがこれらのサービスを使用す る予定であるため、ACME 社 ではファブリック全体でこのトラフィックを許可する必要があ ります。異なるテナントに所属している EPG 間の通信は、同じコントラクトを共有している 場合にだけ許可されます。同じコントラクトを使用するには、送信元のテナントから適切な接 続先のテナントにそのコントラクトをエクスポートする必要があります。コントラクトは、接 続先のテナントの [Security Policies] の [Imported Contract] セクションの下に表示されます。

使用されたコントラクトのインターフェイスを使用して、接続先のテナントのEPGとインポー トされたコントラクトを関連付けます。

注:コントラクト消費のインターフェイスは、コントラクトで定義されている1つ以上のサブ ジェクトを表します。インターフェイスに関連付けることで、エンドポイントグループはイン ターフェイスによって示されるすべてのサブジェクトの使用を開始します。

次の使用例では、テナント Cisco-1 の EPG-1 にはテナント Cisco-2 の EPG-2 との通信が必要で す。これは、連絡先インターフェイスを利用すると実現されます。テナントCisco-1では、ユー ザが目的のコントラクトインターフェイスをエクスポートします。テナント Cisco-1 で、ユー ザは目的のコントラクトをエクスポートし、EPG-2にコントラクトを提供するプロバイダーを 選択します。次に、ユーザは、テナント Cisco-2 にインポートされたコントラクトを確認し、 使用するコントラクトとしてそのコントラクトを選択します。発信元 VRF から目的の VRF へ のルートをアドバタイズするには、EPG 内にサブネットを作成する必要があります。

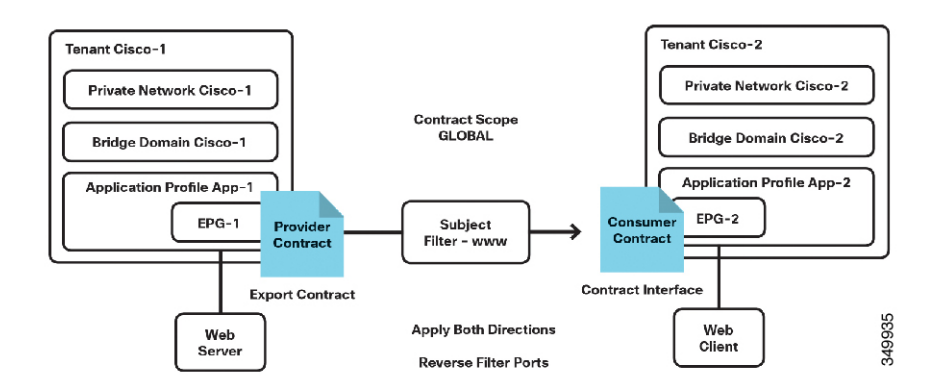

図 **2 :** テナント間でのコントラクトのエクスポート

#### テナント **Cisco-1/EPG-1**

- **1.** [Security Policies] で [Export Contract] を作成します。
- 2. EPG1の共有サブネット範囲にホストサブネット(デフォルトのゲートウェイ IP)を作成 します。
- **3.** EPG1 のプロバイダー コントラクト タイプにコントラクトを追加します。
- **4.** ブリッジ ドメインのプライベート**/**パブリックのサブネット範囲にホスト サブネットを作 成します。

#### テナント **Cisco-2/EPG-2**

- **1.** エクスポートしたコントラクトが[ImportedContracts]に表示されていることを確認します。
- 2. EPG2 の共有サブネット範囲にホスト サブネット (デフォルトのゲートウェイ IP) を作成 します。
- **3.** EPG2 の使用されるコントラクト タイプにインターフェイス コントラクトを追加します。
- **4.** ブリッジ ドメインのプライベート**/**パブリックのサブネット範囲にホスト サブネット(デ フォルトのゲートウェイ IP) を作成します。

#### プライベート ネットワークコントラクトの通信

次の使用例では、VRF Cisco-1 の EPG-1 には VRF Cisco-2 の EPG-2 との通信が必要です。これ は、EPG 内のサブネット フィールドを利用することで実現されます。EPG にサブネットを作 成し、共有を選択することで、テナントを対象とするコントラクト内に示された VRF にルー トがリークされます。

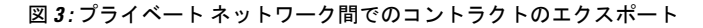

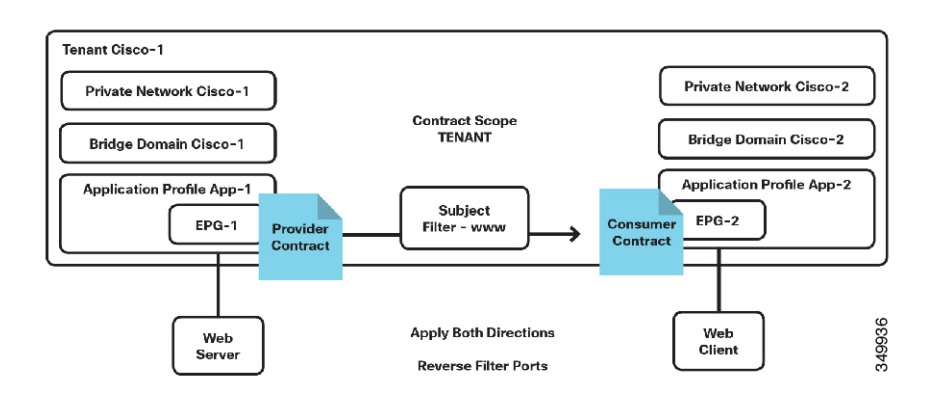

- **1.** [Security Policies] でコントラクトスコープを [Tenant] としてコントラクトを作成します。
- **2.** (テナントCisco-1/EPG-1)**EPG1**の共有サブネット範囲にホストサブネット(デフォルト のゲートウェイ IP) を作成します。
- **3. EPG1** のプロバイダー コントラクト タイプにコントラクトを追加します。
- **4.** (テナントCisco-1/EPG-2)**EPG2**の共有サブネット範囲にホストサブネット(デフォルト のゲートウェイ IP) を作成します。
- **5. EPG2** のプロバイダー コントラクト タイプにコントラクトを追加します。

## 単一コントラクト、双方向、逆フィルタ

この使用例は、両方向にコントラクトサブジェクトを適用するオプションと、フィルタ処理リ バースを適用するオプションのコントラクトを実装する場合に役に立ちます。これは、最も一 般的な使用例であり、単一プロバイダー/コンシューマ関係で実装する単一サブジェクト/フィ ルタを考慮しています。

次の使用例では、EPG-1は、「www」という名前のサブジェクトとのコントラクトを提供しま す。このサブジェクトには、送信元ポート any および宛先ポート 80 (HTTP) を使用する TCP トラフィック用のフィルタと、**[Apply Both Direction]** および **[Reverse Filter Port]** オプション があります。 これにより、EPG-2 の Web クライアントは EPG-1 の Web サーバのポート 80 で HTTP セッションを開始できます。つまり、EPG-1 は EPG-2 にサービスを提供しています。た だし、これにより、EPG-1 はポート 80 から EPG-2 の任意のポートへの TCP セッションを開始 できます。これは通常、設定の目的ではありません。同じフィルタでステートフルオプション を有効にすると、EPG-1(プロバイダー)からの **TCP ACK** フラグを持つトラフィックのみが 許可され、トラフィックが最初にコンシューマ側から開始されるようになります。ただし、ス テートフル ファイアウォールとは異なり、プロバイダーからの SYN + ACK 攻撃は防止されま せん。

図 **<sup>4</sup> :** 逆のフィルタを使用したデフォルトの双方向コントラクト

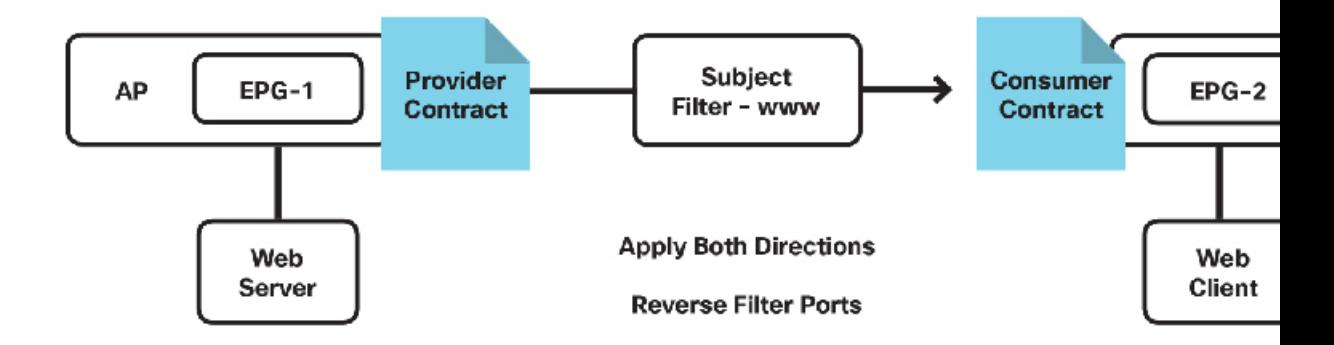

結果:

1 つのサブジェクトと、単一プロバイダーと単一コンシューマの 1 つのフィルタによる単一コ ントラクト。この例では、www です。

#### 複数フィルタを使用した単一方向の単一コントラクト

この使用例には、両方向にコントラクトサブジェクトを適用するオプションなしでのコントラ クトの実装が含まれています。このオプションを選択すると、逆フィルタオプションを選択す るオプションがなくなります。

次の使用例では、EPG-1 がサブジェクト icmp のコントラクトを提供し、EPG-2 がそのコント ラクトを使用します。これにより、EPG-1 のホストは icmp を介してい EPG-2 のホストにアク セスできます。単一サブジェクトを [Apply Both Directions] を使用せずに利用すると、各方向 に 1 つずつ、2 つのフィルタを構成する必要があります。

図 **5 :** 単一コントラクト、単一の単一方向サブジェクト、複数フィルタ

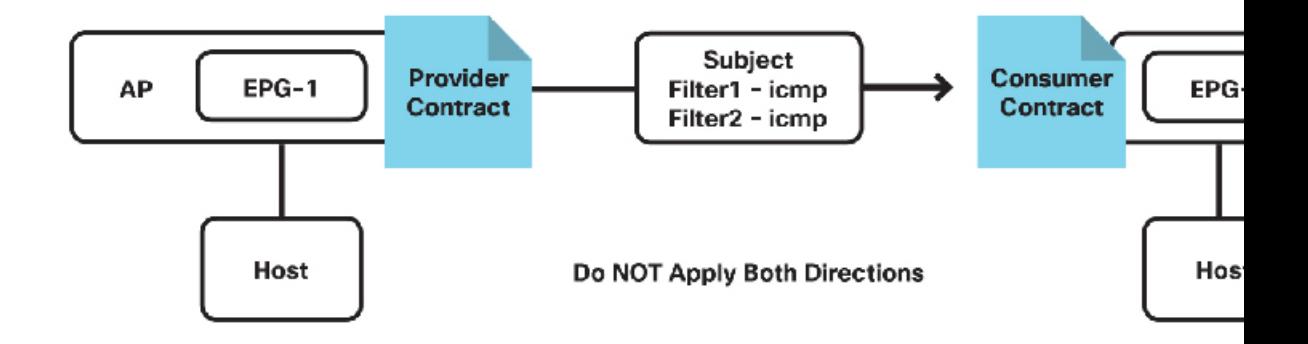

結果:

(1)サブジェクトと(2)フィルタによる単一のコントラクトと単一プロバイダーおよび単一 コンシューマ。この例では、icmp です。

#### 単一方向単一フィルタの複数コントラクト

この使用例は、両方向にコントラクトサブジェクトを適用するオプションをフィルタ処理フィ ルタを適用するオプションを使用せずにコントラクトを実装する場合に役に立ちます。これに より、エンドユーザはコントラクト導入時に最も高い粒度を許可できますが、最も包括的にも なります。

次の使用例では、EPG-1 はサブジェクト www のコントラクトを提供し、EPG-2 はそのコント ラクトを使用します。これにより、EPG-2 の Web クライアントが EPG-1の Web サーバにアク セスできます。つまり、EPG-1 は EPG-2 にサービスを提供しています。

#### 図 **6 :** 複数のコントラクト、単一方向サブジェクト、単一フィルタ

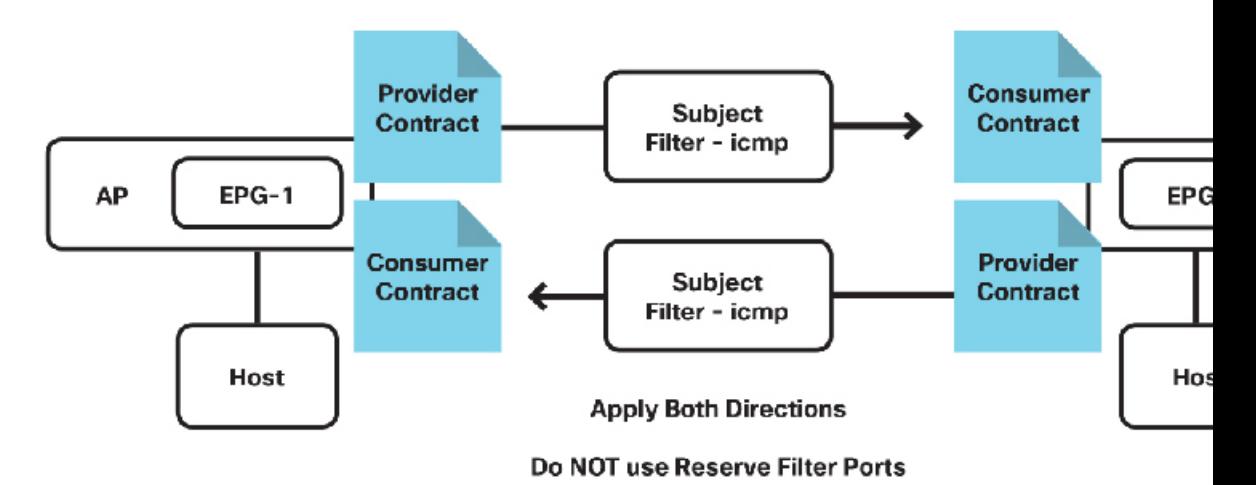

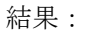

(1)サブジェクト(1)フィルタを使用した2つのコントラクト。各コントラクトに同じコン トラクトを参照する単一プロバイダーと単一コンシューマがあります。ここで異なるのは、コ ントラクトが双方向に明示的に適用されることです。